# Windows Server 2008을 보조 DC 만들기

1. 서버 관리자 - 역할 - 역할 추가<br>LL 서버 관과

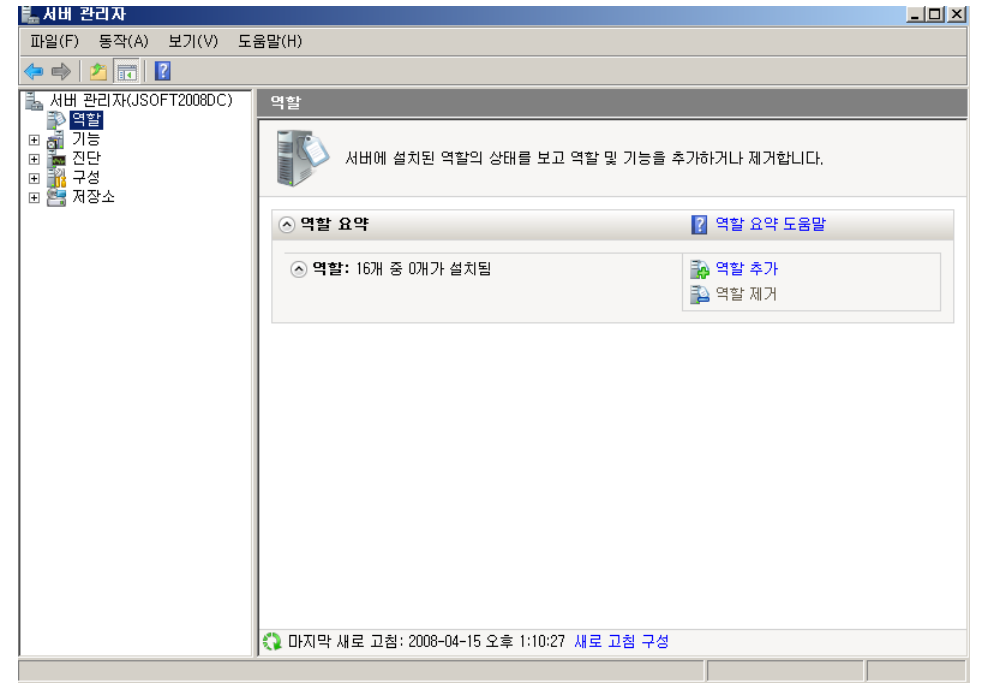

2. 역할 추가 마법사 시작

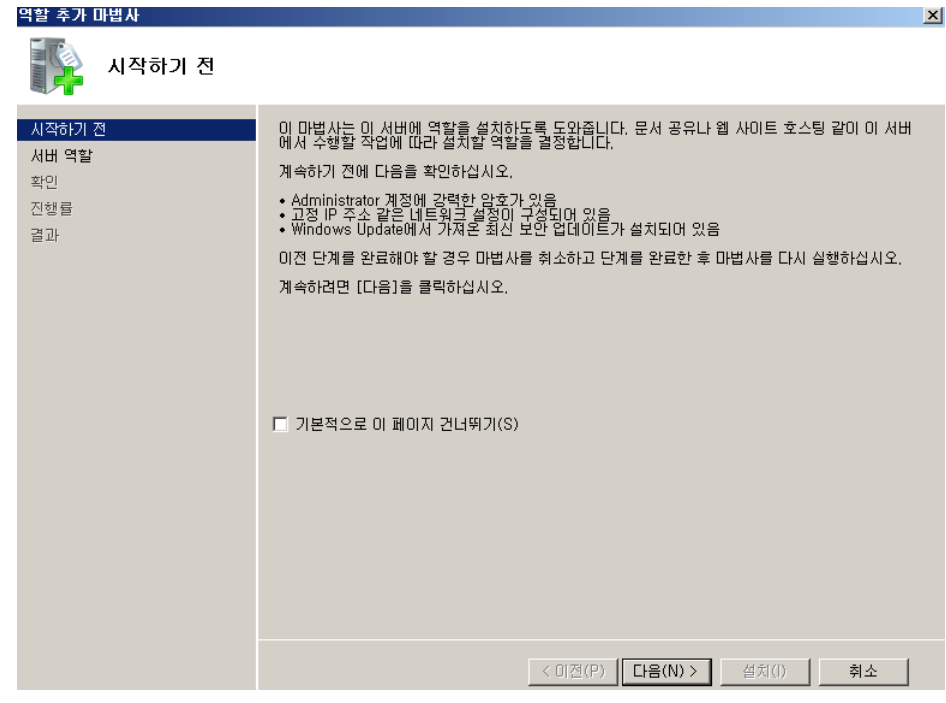

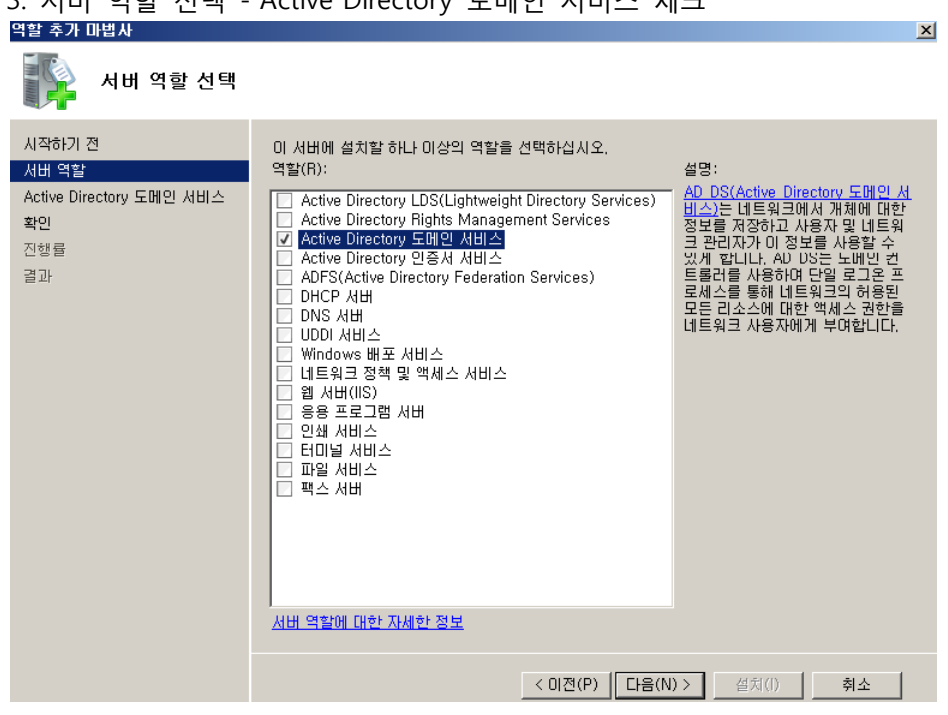

# 4. Active Directory 도메인 서비스 소개

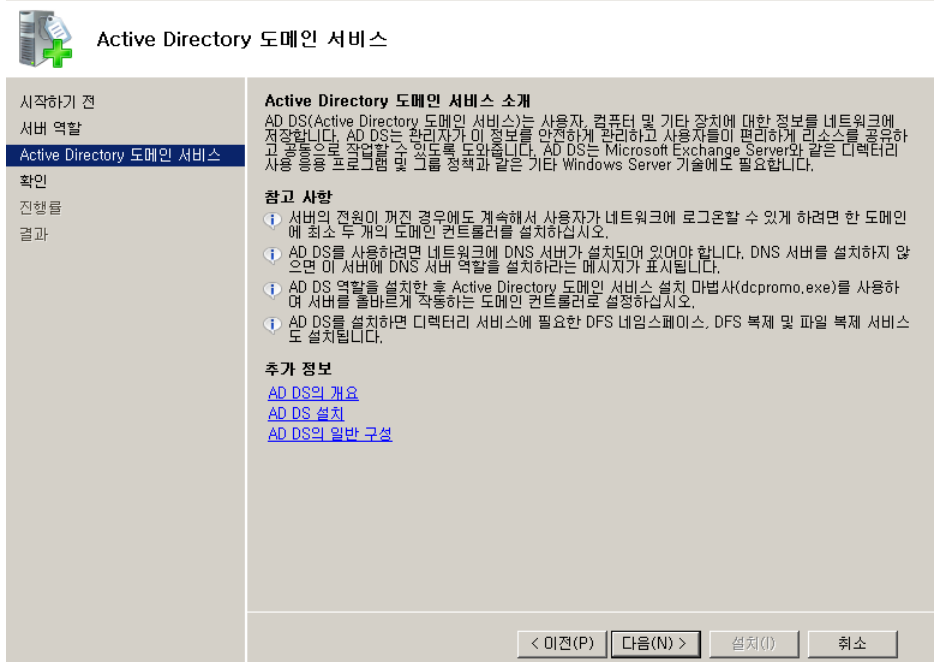

<u>x</u>

# 3. 서버 역할 선택 - Active Directory 도메인 서비스 체크

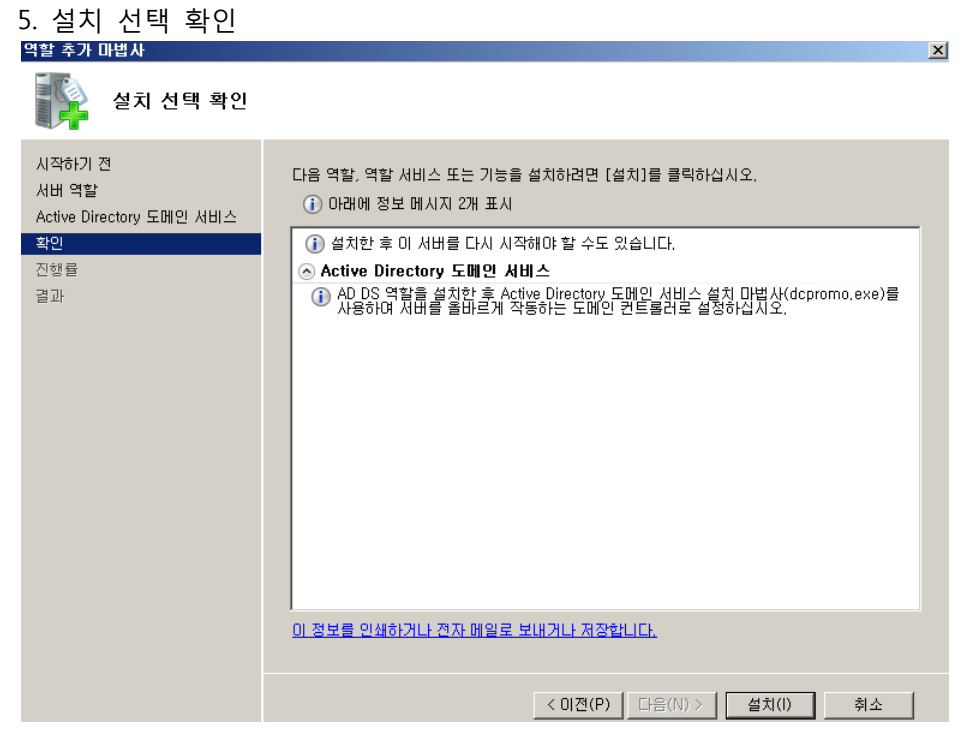

#### 6. 설치 진행

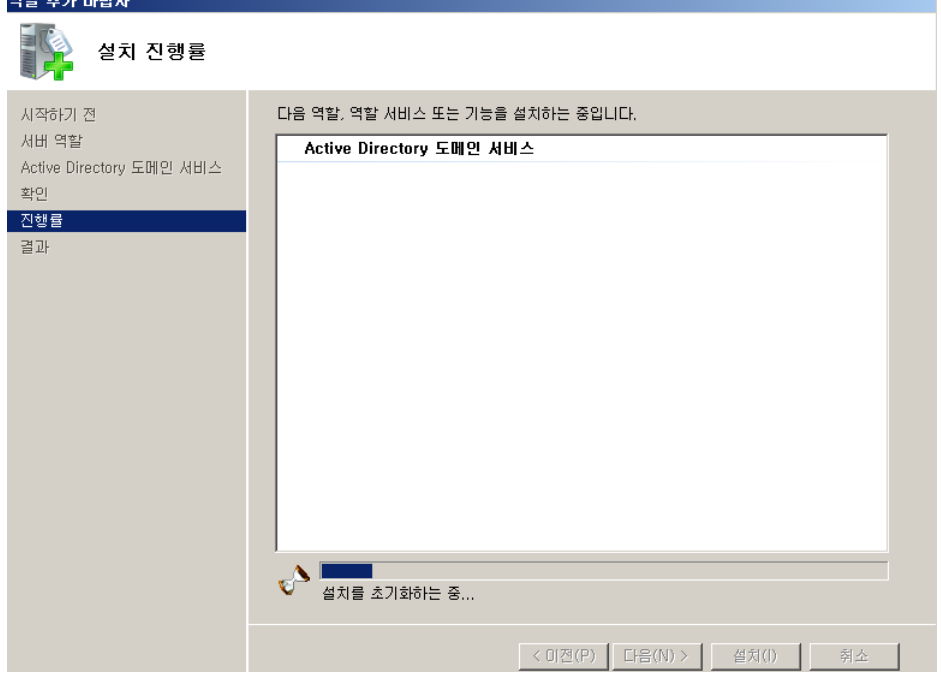

7. 설치 결과 – 도메인 서비스 설치 완료. 도메인 컨트롤러로 만들기 위해 dcpromo를 사용하라고

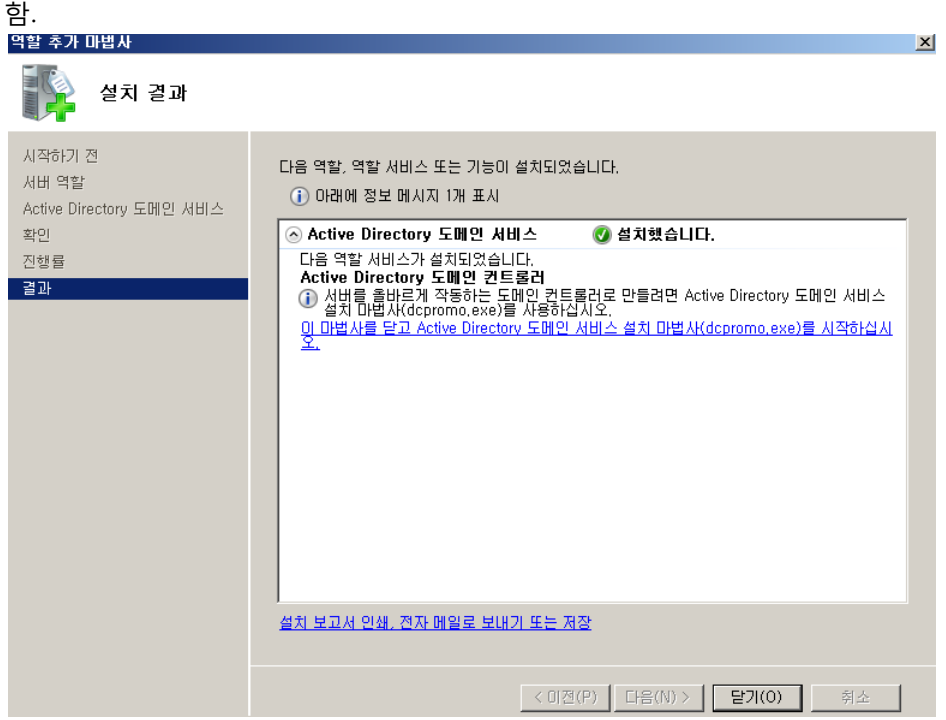

8. '이 마법사를 닫고 Active Directory 도메인 서비스 설치 마법사(dcpromo.exe)를 시작하십시오' 를 클릭하거나, '시작' – '실행' – dcpromo를 입력한다.

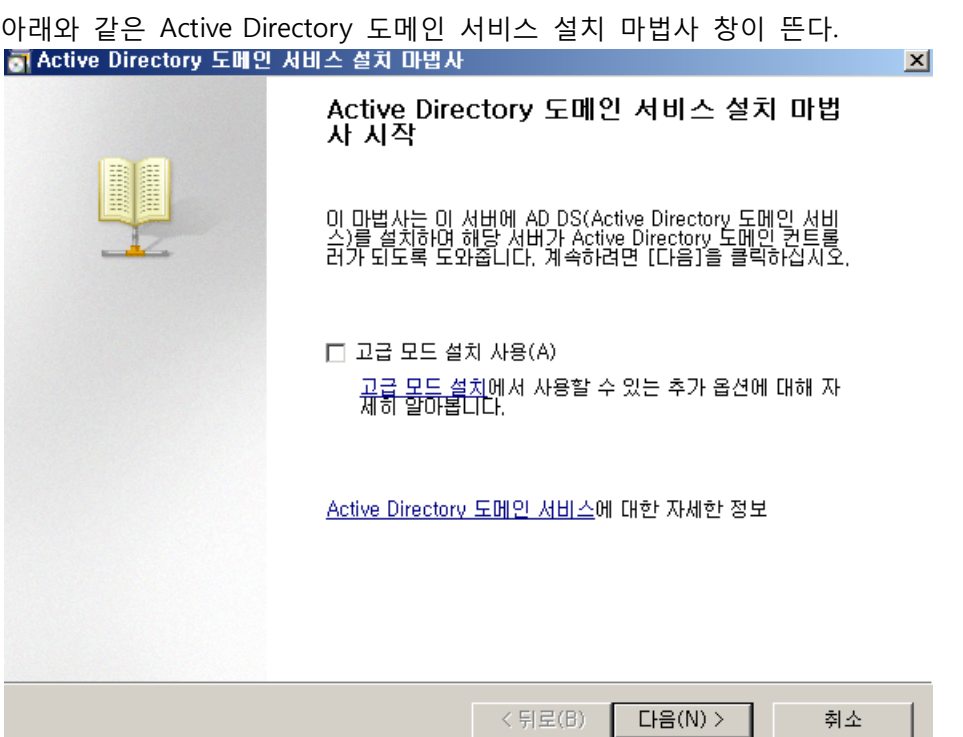

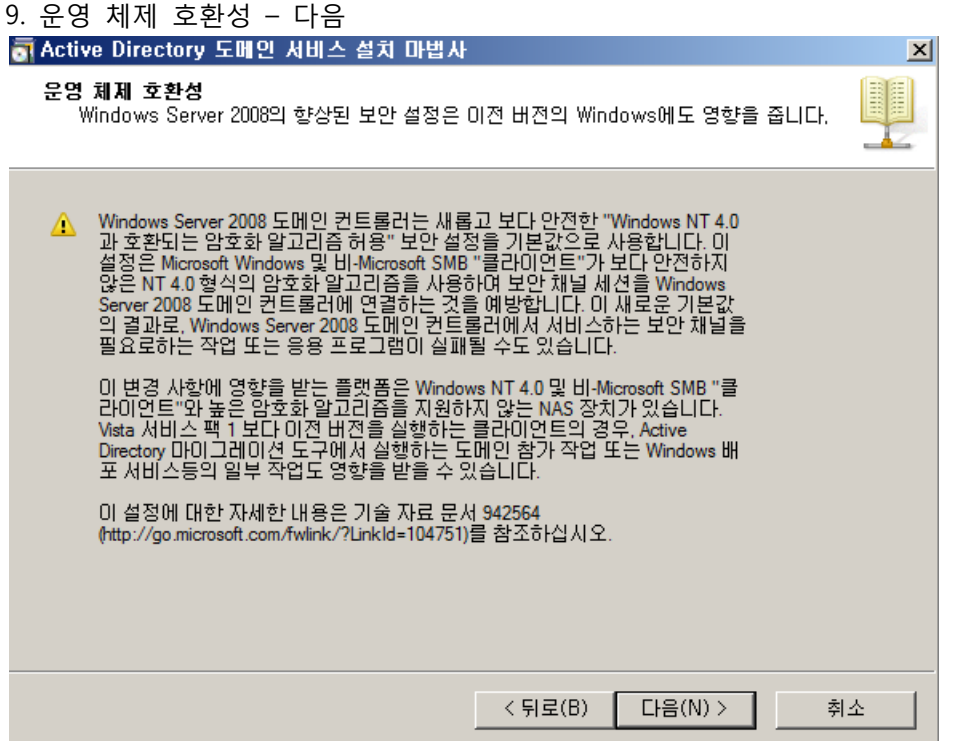

10. 배포 구성 선택 – '기존 포리스트'를 선택하고 '기존 도메인에 도메인 컨트롤러 추가' 선택 후 다음

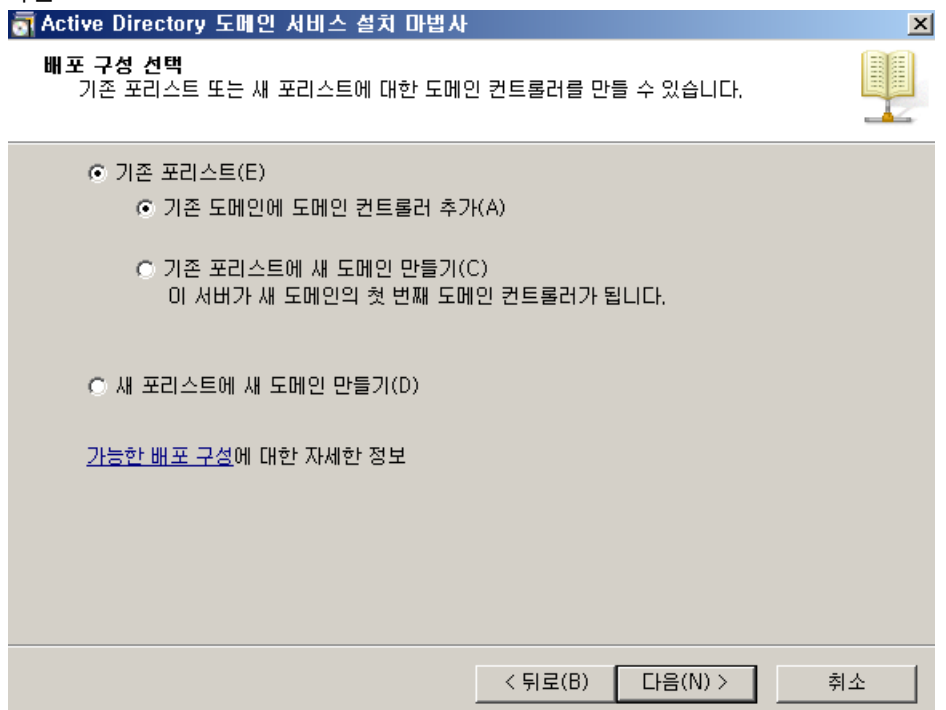

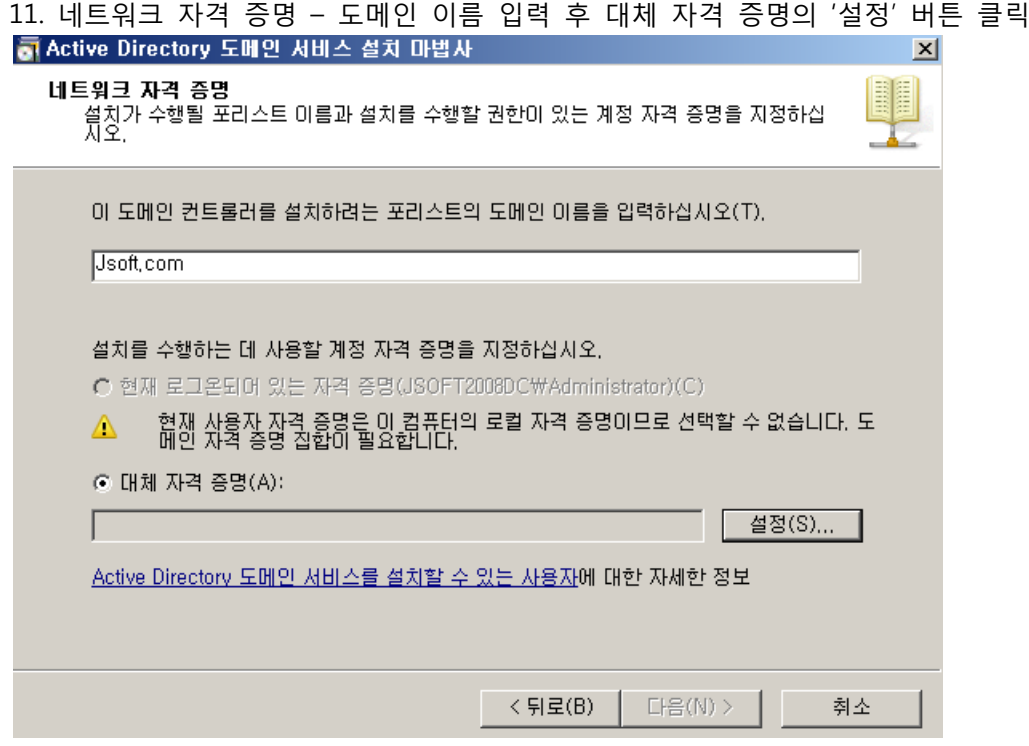

# 12. 네트워크 자격 증명 – 기존 도메인의 네트워크 자격 증명

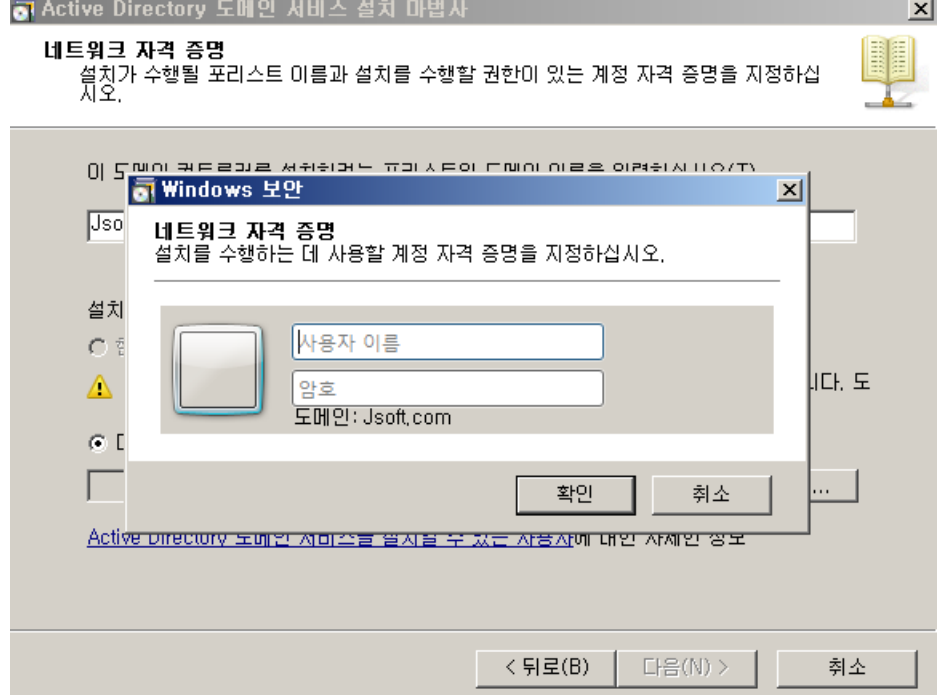

13. 다음

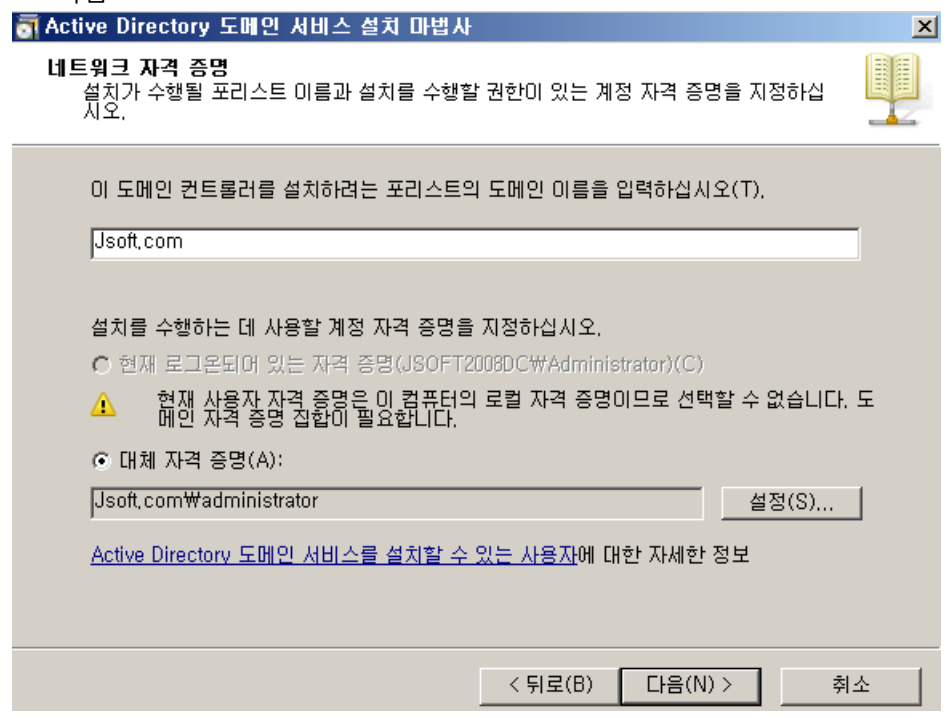

### 14. 도메인 선택

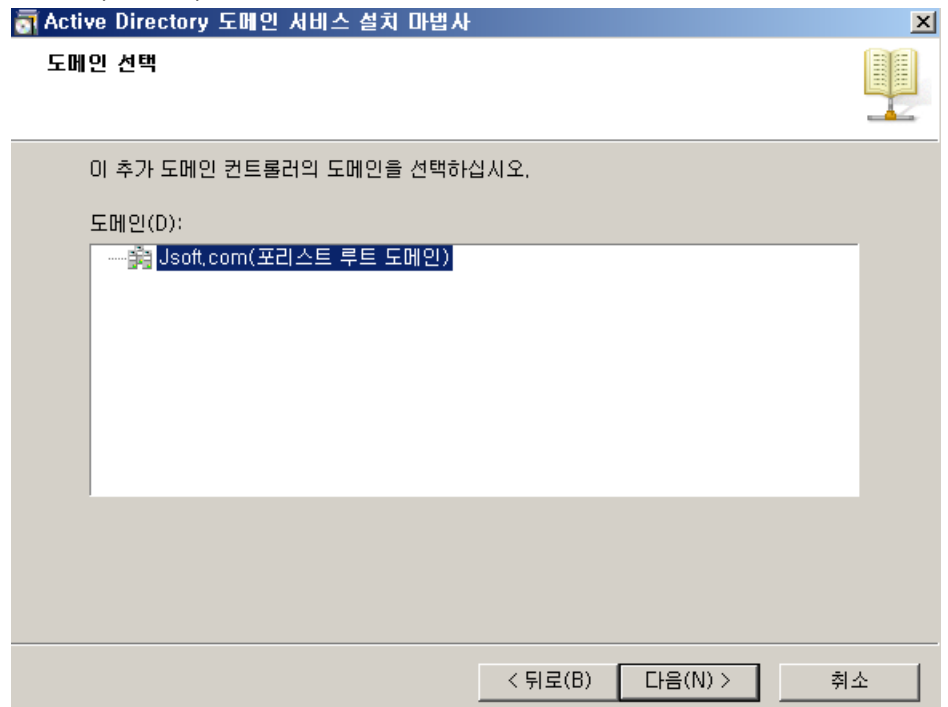

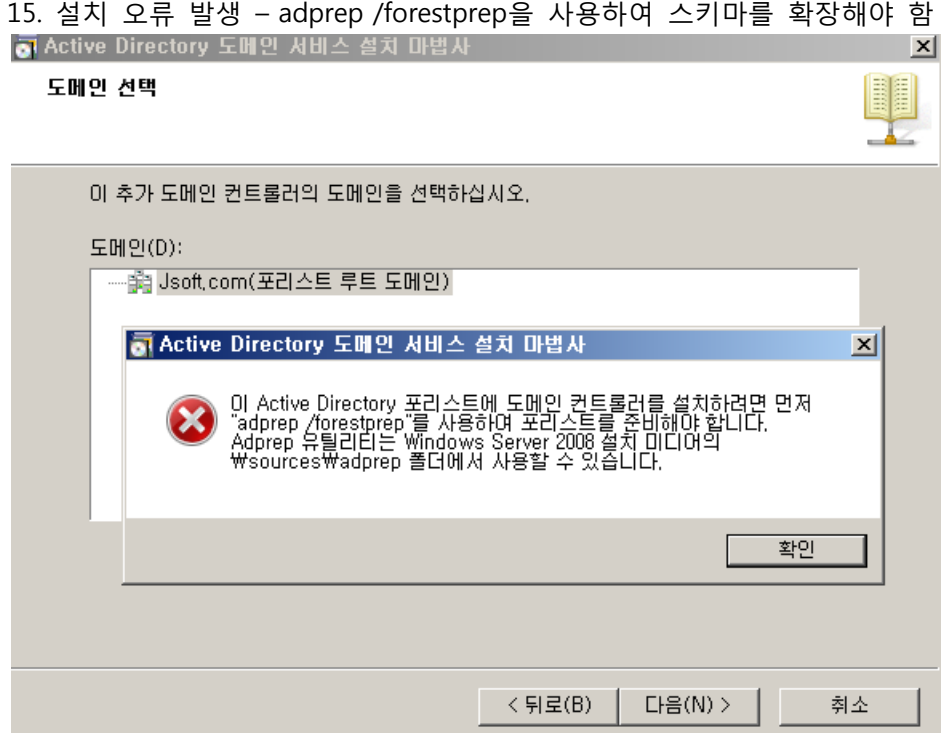

16. Domain Controller에 로그인

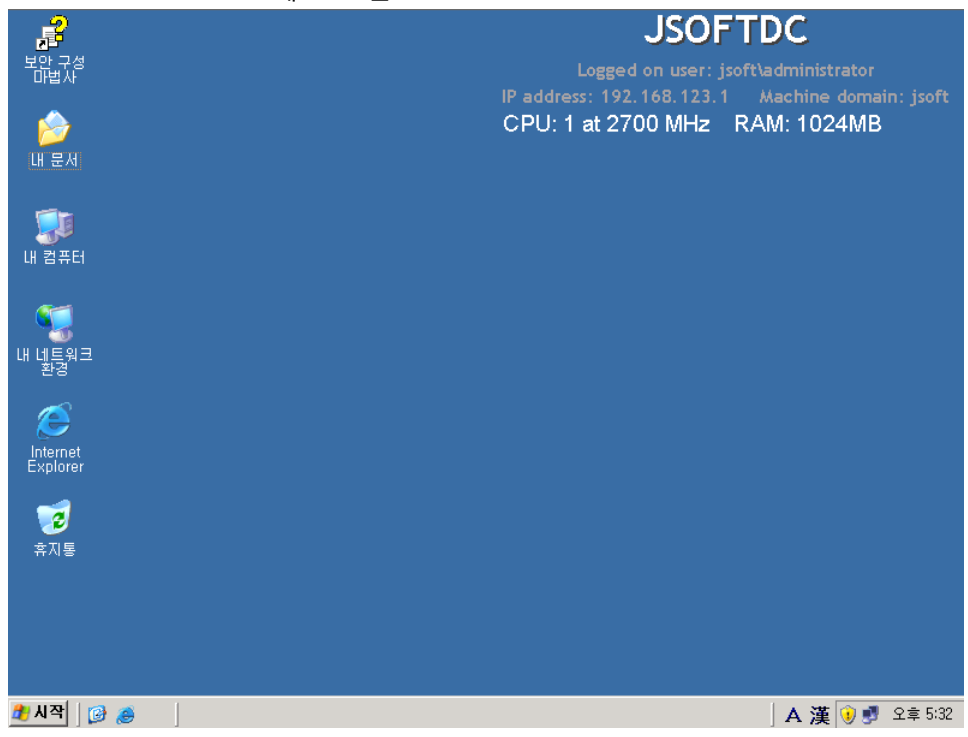

# 17. 시작 –실행 – cmd

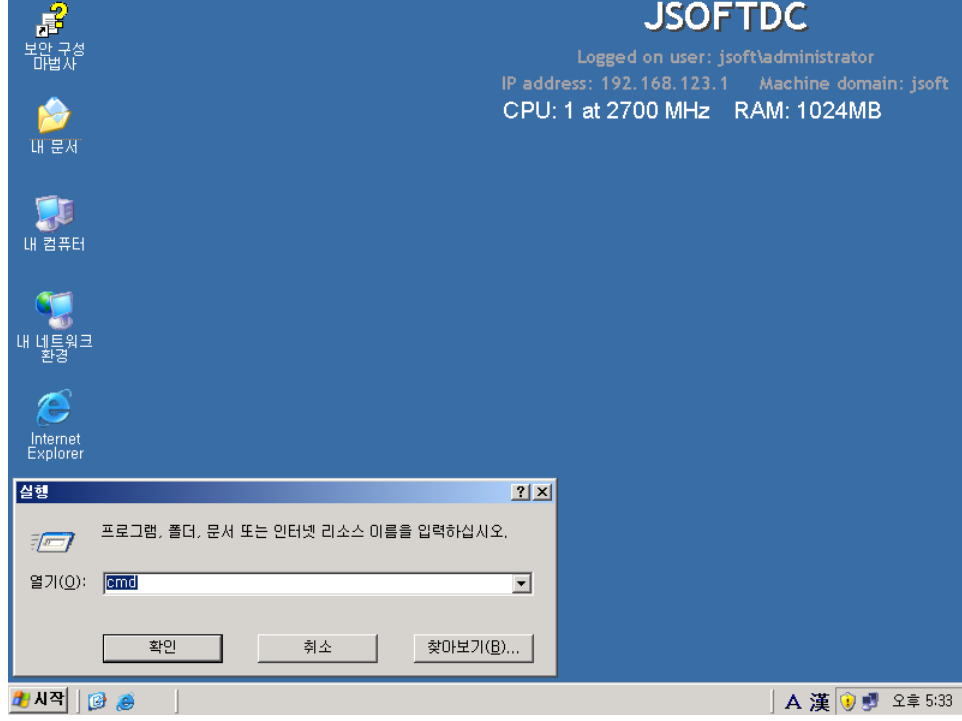

# 18. CD Rom(Windows 2008 설치 CD)으로 이동 및 폴더 내용 보기(dir)

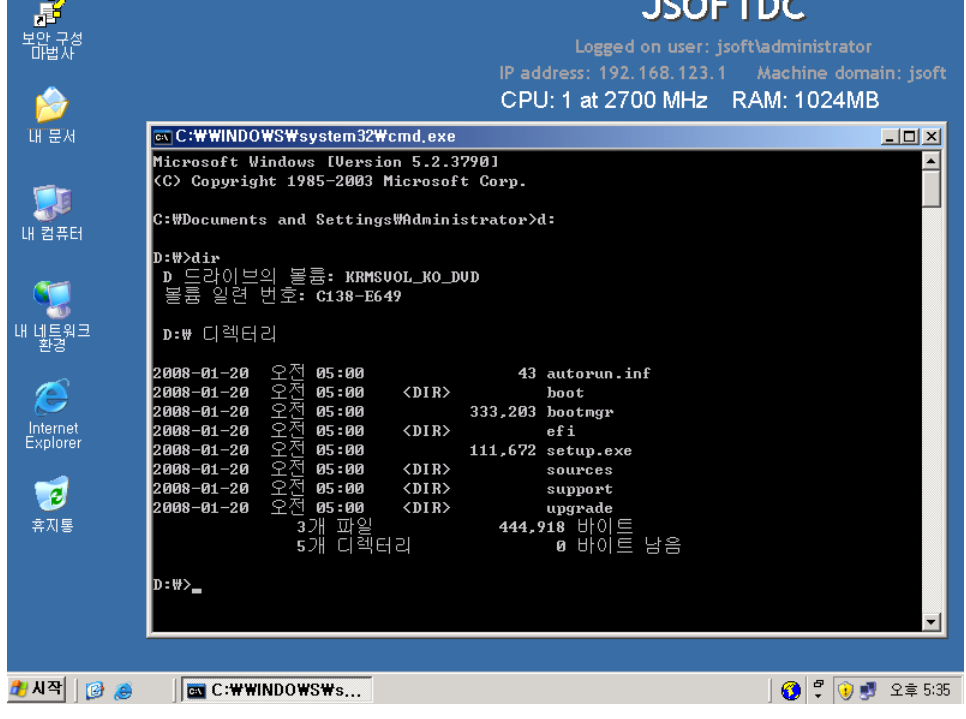

| 8              | <b>JSOFTDC</b>                                                                                          |  |  |  |  |
|----------------|----------------------------------------------------------------------------------------------------|--|--|--|--|
| 보않 구성<br>미법사   | Logged on user: jsoft\administrator                                                                     |  |  |  |  |
|                | IP address: 192.168.123.1<br>Machine domain: jsoft                                                      |  |  |  |  |
|                | CPU: 1 at 2700 MHz RAM: 1024MB                                                                          |  |  |  |  |
|                |                                                                                                    |  |  |  |  |
| 매분서            | es C:\\INDO\S\svstem32\cmd.exe<br>$\Box$ o $\times$                                                     |  |  |  |  |
|                | $\blacktriangle$<br>D:\sources\adprep>dir<br>D 드라이브의 볼륨: KRMSVOL_KO_DUD<br>볼륨 일련 변호: C138-E649          |  |  |  |  |
| 내 컴퓨터          | D:\sources\adprep 디렉터리                                                                                  |  |  |  |  |
|                | 오전<br>05:00<br>2008-01-20<br>$\langle DIR \rangle$                                                      |  |  |  |  |
|                | 오전<br>2008-01-20<br>05:00<br>CDIR                                                                       |  |  |  |  |
|                | 오전<br>05:00<br>2008-01-20<br>1.548.004 4444c516-f43a-4c12-9c4b-b5c064941d61.dc                          |  |  |  |  |
| 내 네트워크<br>환경   | promo.csv                                                                                               |  |  |  |  |
|                | - 오전<br>05:00<br>2008-01-20<br>450,048 adprep.exe<br>오전<br>2008-01-20<br>05:00<br>1,508,242 depromo.csv |  |  |  |  |
|                | 오전<br>05:00<br>2008-01-20<br>1,850,684 ffa5ee3c-1405-476d-b344-7ad37d69cc25.dc                          |  |  |  |  |
| re e           | promo.csv                                                                                               |  |  |  |  |
| Internet       | -오전<br>คร : คค<br>$\langle DIR \rangle$<br>2008-01-20<br>ko-kr                                          |  |  |  |  |
| Explorer       | 오전<br>05:00<br>2008-01-20<br>2,356 pas.1df                                                              |  |  |  |  |
|                | 오저<br>2008-01-20<br>05:00<br>52.190 sch14.1df                                                           |  |  |  |  |
| ø              | 오전<br>05:00<br>2008-01-20<br>27.939 sch15.1df                                                           |  |  |  |  |
|                | 오전<br>05 : 00<br>2008-01-20<br>10.072 sch16.1df                                                         |  |  |  |  |
| 휴지통            | 오저<br>2008-01-20<br>05:00<br>5.715 sch17.1df                                                            |  |  |  |  |
|                | 오전<br>2008-01-20<br>05:00<br>15.789 sch18.1df                                                           |  |  |  |  |
|                | 오천<br>2008-01-20<br>05:00<br>4.744 sch19.1df                                                            |  |  |  |  |
|                | 오찌<br>2008-01-20<br>05:00<br>5.658 sch20.1df                                                            |  |  |  |  |
|                | 오전 05:00<br>2008-01-20<br>3.650 sch21.1df                                                               |  |  |  |  |
|                | 오천<br>$\overline{\phantom{a}}$<br>05:00<br>2008-01-20<br>7.776 sch22.1df                                |  |  |  |  |
|                |                                                                                                    |  |  |  |  |
| 1 시작<br>冏<br>۵ | 르<br><b>EN C: WWINDOWS Ws</b><br>오후 5:37<br>6                                                           |  |  |  |  |

19. adprep /forestprep을 실행하기 위해 경로 이동 (\source\adprep), 폴더 내용 보기

# 20. adprep /forestprep 실행에 앞서.. 현재 Forest 기능 수준 확인

| $\mathbf{F}$                                |                            |            | <b>JSOFTDC</b>                       |                         |  |
|---------------------------------------------|----------------------------|------------|--------------------------------------|-------------------------|--|
| 보안 구성<br>- 마법사                              |                            |            | Logged on user: isoft\administrator  |                         |  |
|                                             |                            | O          | 구성 요소 서비스                            | ichine domain: jsoft    |  |
|                                             |                            |            | 3 네트워크 로드 균형 조정 관리자                  | 1: 1024MB               |  |
|                                             |                            |            | 圖 데이터 원본 (ODBC)                      |                         |  |
| <b>EXC:WWINDOWSWsystem32Wcmd.exe</b><br>매분서 |                            |            | "る 도메인 보안 정책                         | $-12X$                  |  |
| Administrator                               |                            |            | [編] 도메인 컨트롤러 보안 정책                   | $\blacktriangle$        |  |
|                                             |                            |            | 画 '라우팅 및 원격 액세스'                     |                         |  |
| 사용자 서버 관리                                   | 내 컴퓨터                      | ١œ.        | 라이센스                                 |                         |  |
|                                             |                            |            | _Lg 분산 파일 시스템                        |                         |  |
| Windows 탐색기                                 | 제어판( <u>C</u> )            |            | 사용자 서버 관리                            |                         |  |
|                                             | 관리 도구                      |            | 서버 구성 마법사                            |                         |  |
| 명령 프롬프트                                     | 프린터 및 팩스                   |            | ● 서비스                                |                         |  |
|                                             |                            | 團          | 성능                                   |                         |  |
| 메모장                                         | 도움말 및 지원(H)<br>$\bullet$   |            | 원격 데스크톱                              |                         |  |
|                                             | 검색(S)                      | H          | 이벤트 뷰어                               |                         |  |
| Windows Update                              |                            |            | 62   인증 기관                           |                         |  |
|                                             | 子 실행(R)                    | 鳯          | 인터넷 정보 서비스(IIS) 관리<br>컴퓨터 관리         |                         |  |
| Exchange 관리 콘솔                              |                            |            | 品 클러스터 관리자                           |                         |  |
|                                             |                            |            | 傳 터미널 서버 라이센스                        |                         |  |
| DNS<br>Ă                                    |                            | ₩          | 터미널 서비스 관리자                          |                         |  |
|                                             |                            | 壘          | 터미널 서비스 구성                           |                         |  |
|                                             |                            |            | Active Directory 도메인 및 트러스트          |                         |  |
|                                             |                            |            | Active Directory 사용자 및 컴퓨터           |                         |  |
| 모든 프로그램(P) ▶                                |                            | <b>IST</b> | Active Directory 사이트 및 서비스           |                         |  |
|                                             |                            |            | $\frac{9}{21}$ , DNS                 |                         |  |
|                                             | $\bullet$ 종료(U)<br>로그오프(L) | 點          | Microsoft , NET Framework 1,1 구성     |                         |  |
| 사시작<br>D<br>$\bullet$                       | <b>EX</b> C:\WWINDOWS\syst |            | 통 Microsoft , NET Framework 1, 1 마법사 | A 漢   ①<br>오후 5:39<br>w |  |

(시작 – 관리 도구 – Active Directory 도메인 및 트러스트)

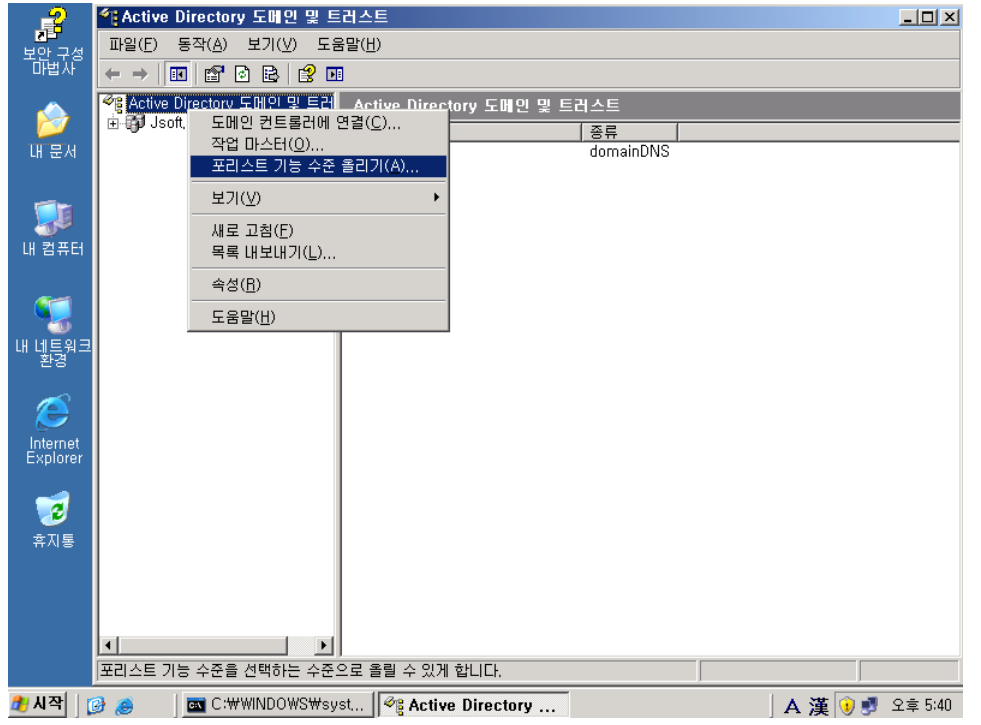

21. Active Directory 도메인 및 트러스트 오른쪽 버튼 클릭 – 포리스트 기능 수준 올리기

# 22. 현재 포리스트 기능 수준 확인 (Windows 2000)

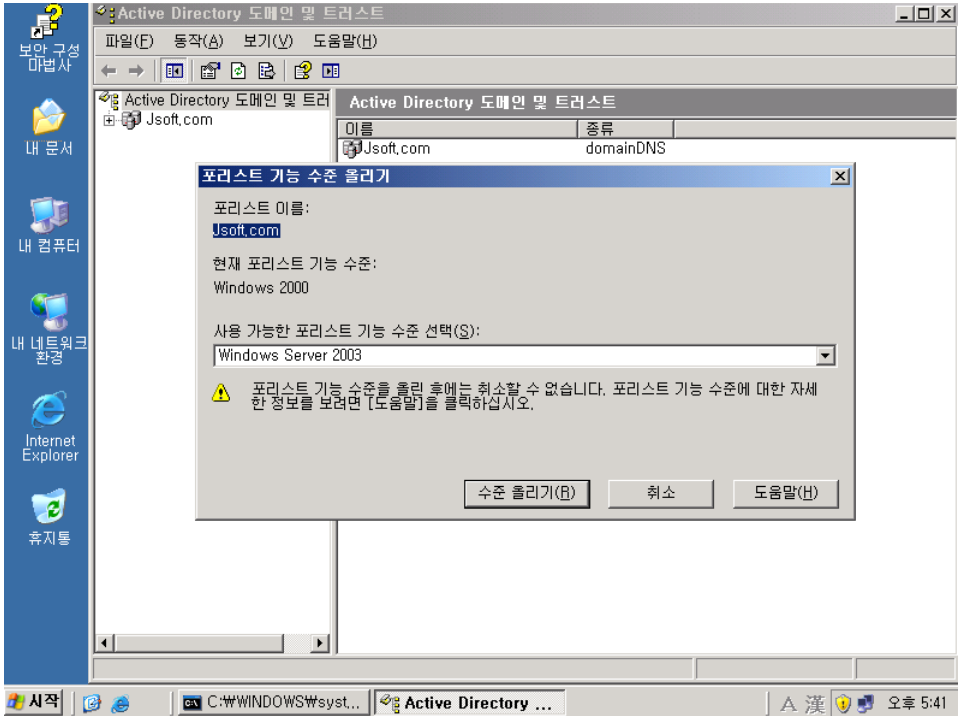

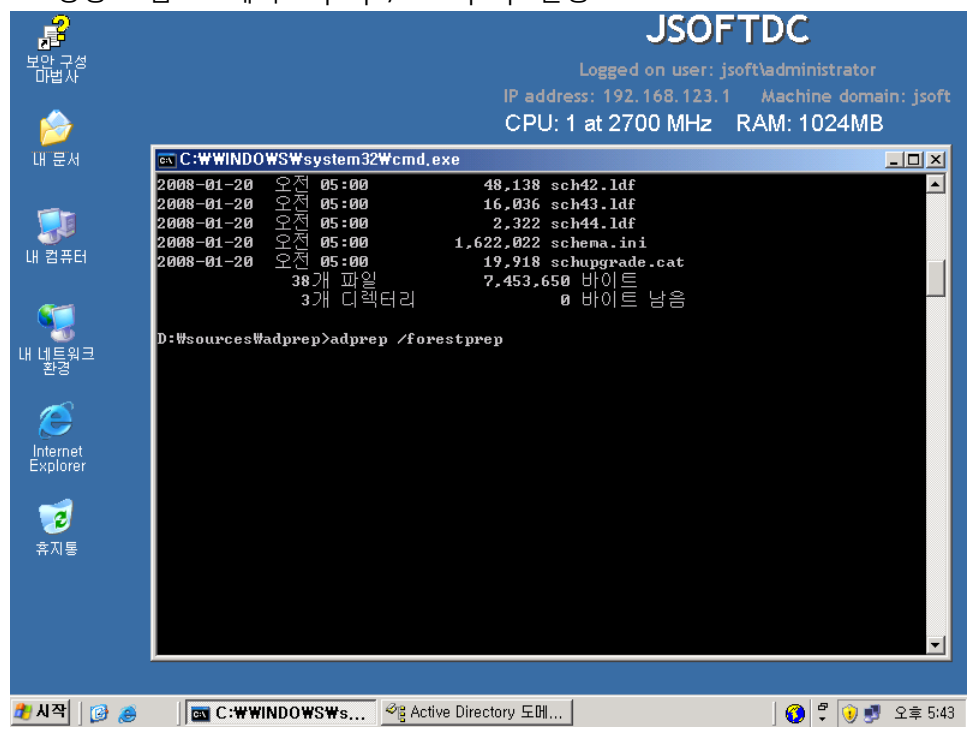

### 23. 명령 프롬프트에서 adprep /forestprep 실행

# 24. ADPREP 경고 – C 입력 후 Enter

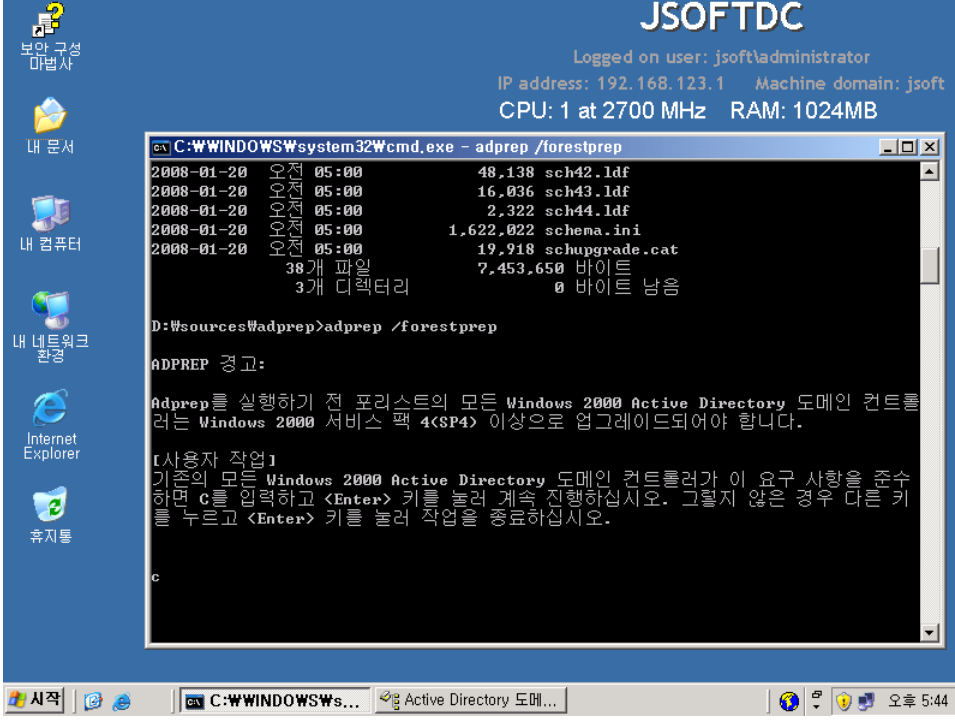

#### 25. 진행 중

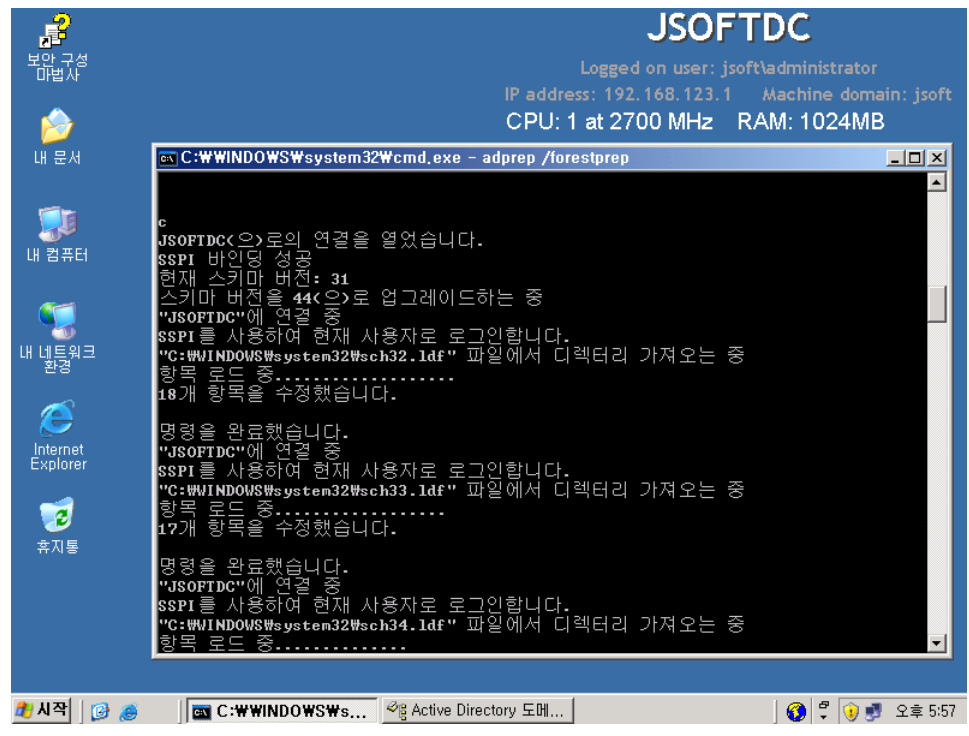

#### 26. 완료

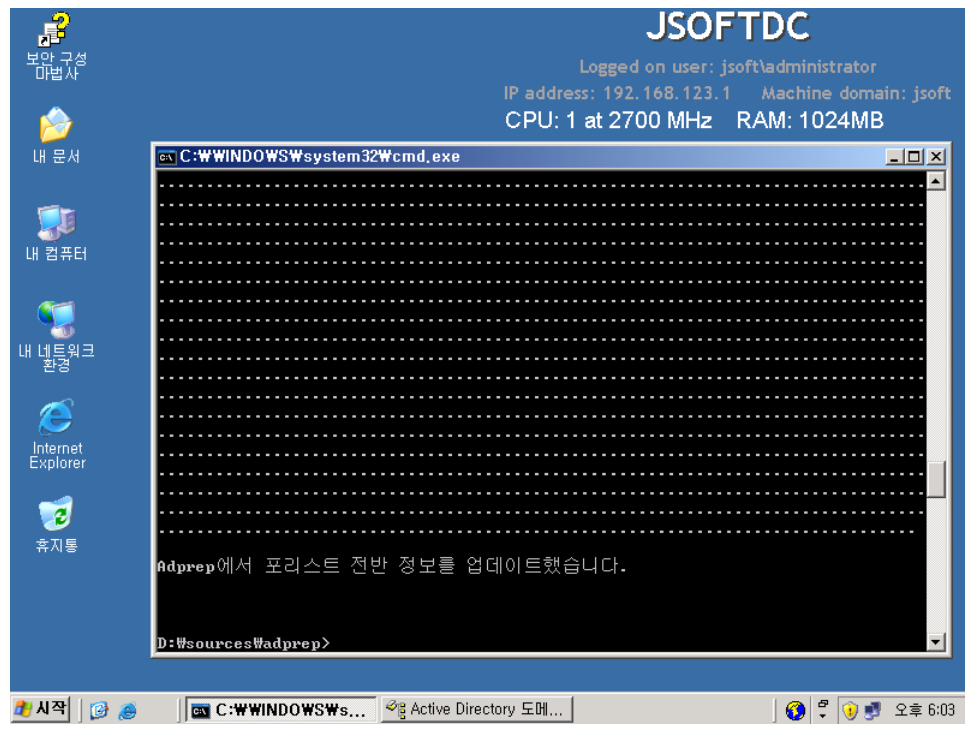

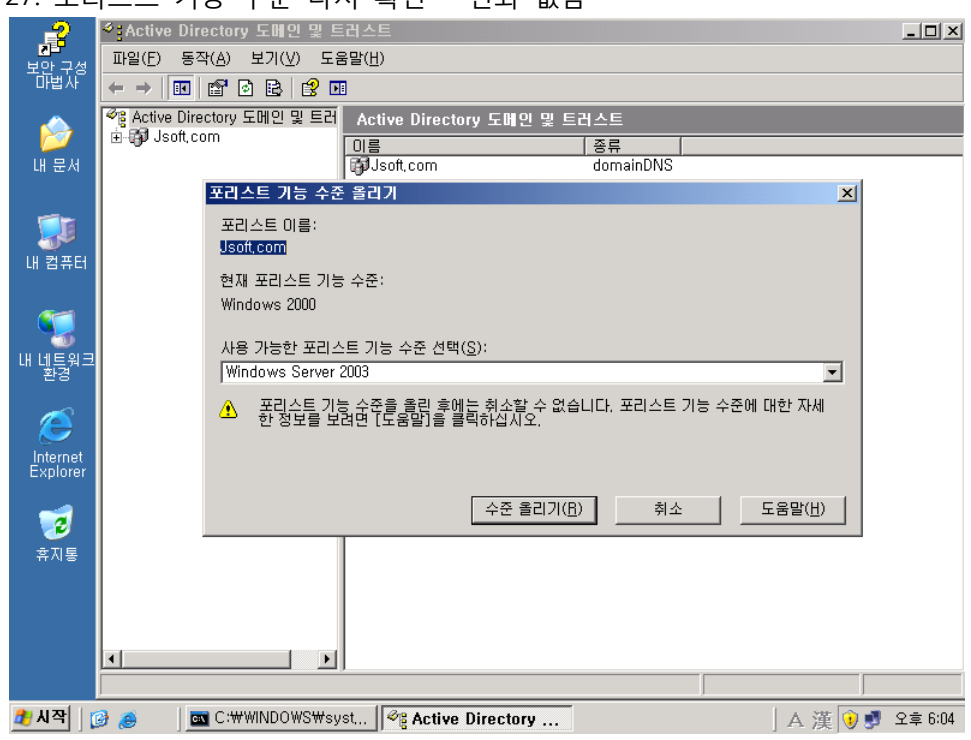

#### 27. 포리스트 기능 수준 다시 확인 – 변화 없음

#### 28. Windows Server 2008에 로그인

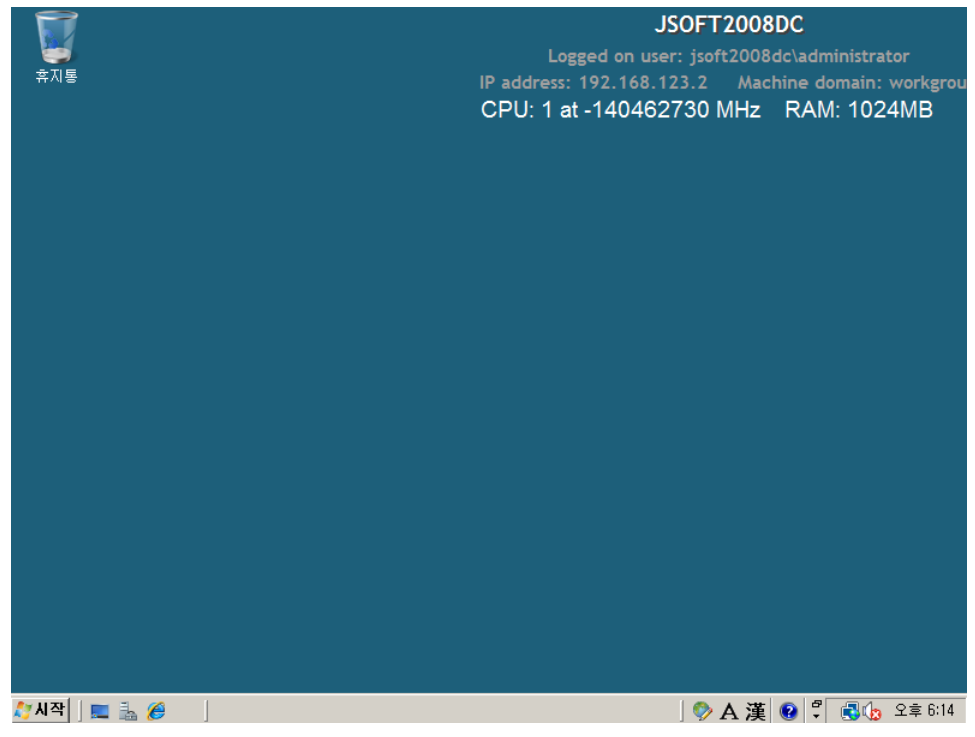

# 29. 시작 – dcpromo

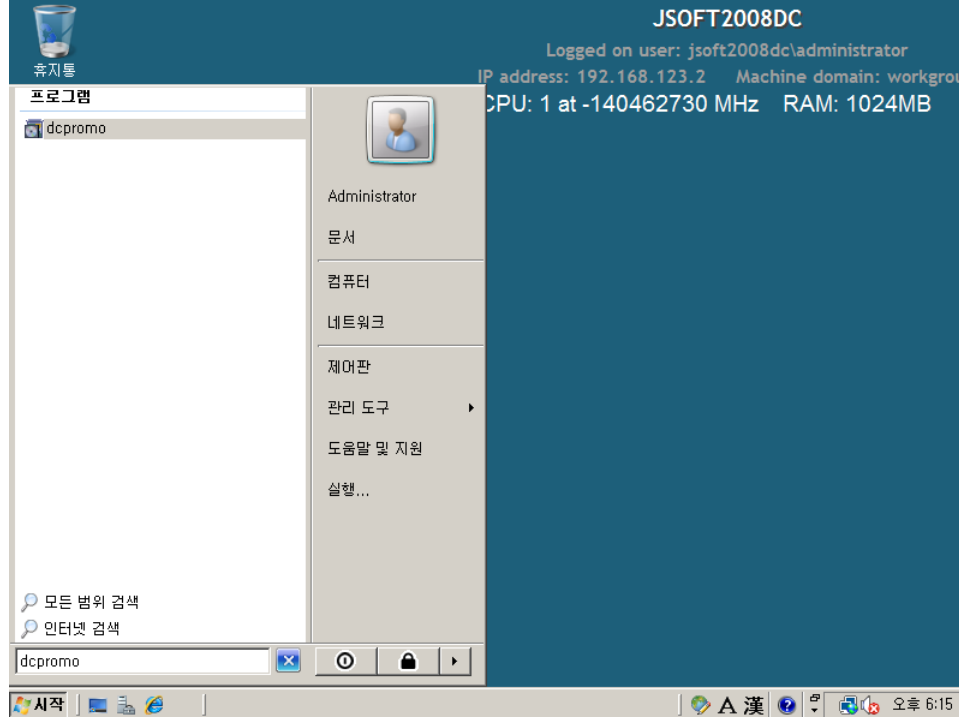

# 30. Active Directory 도메인 서비스 설치 마법사 시작

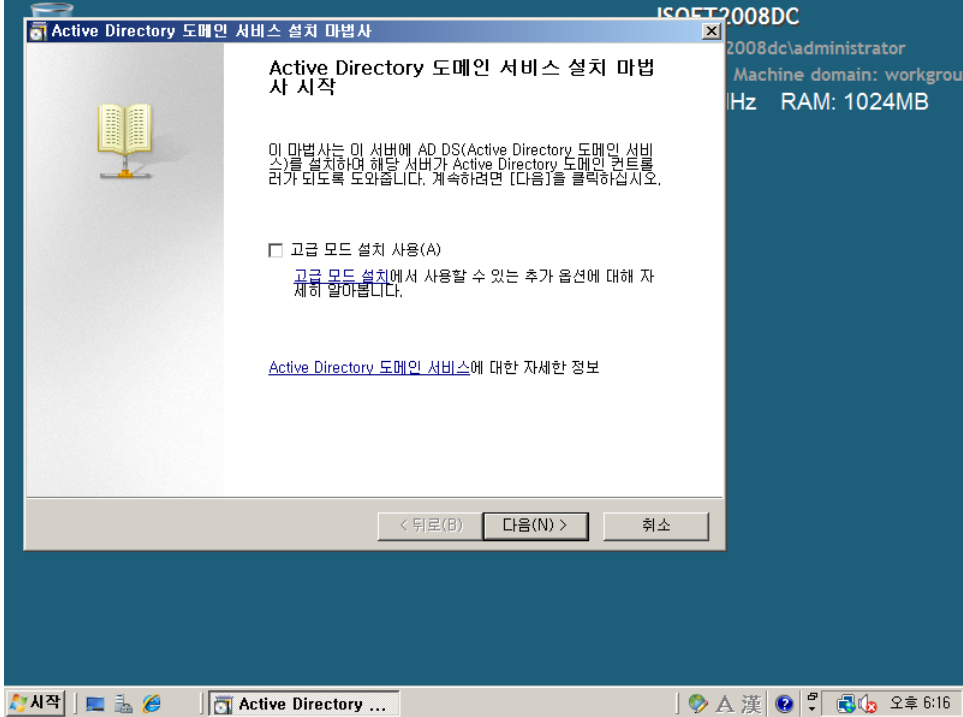

# 31. 운영 체제 호홖성 – 다음

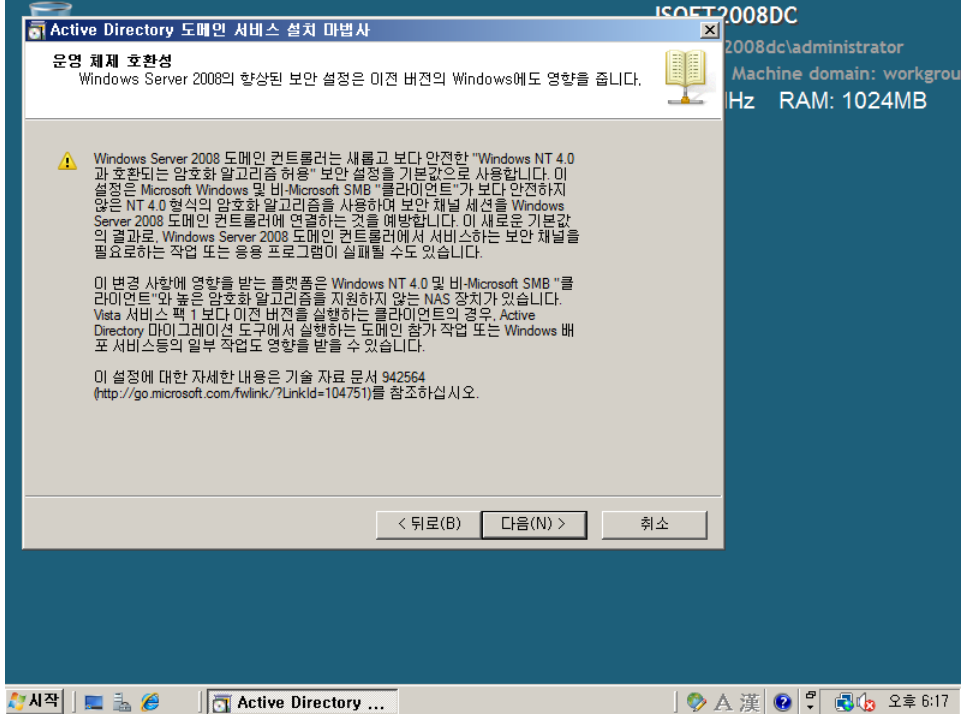

32. 배포 구성 선택 - 기존 포리스트 선택 후 기존 도메인에 도메인 컨트롤러 추가 선택

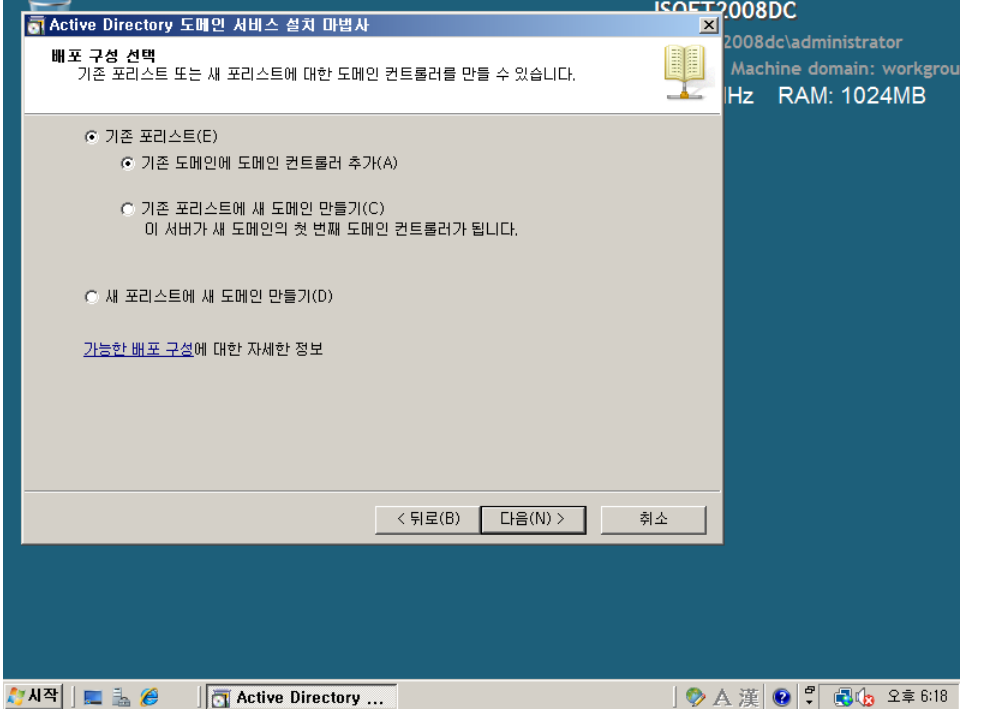

33. 네트워크 자격 증명 – 도메인 이름 입력 후 대체 자격 증명의 '설정' 버튼 클릭

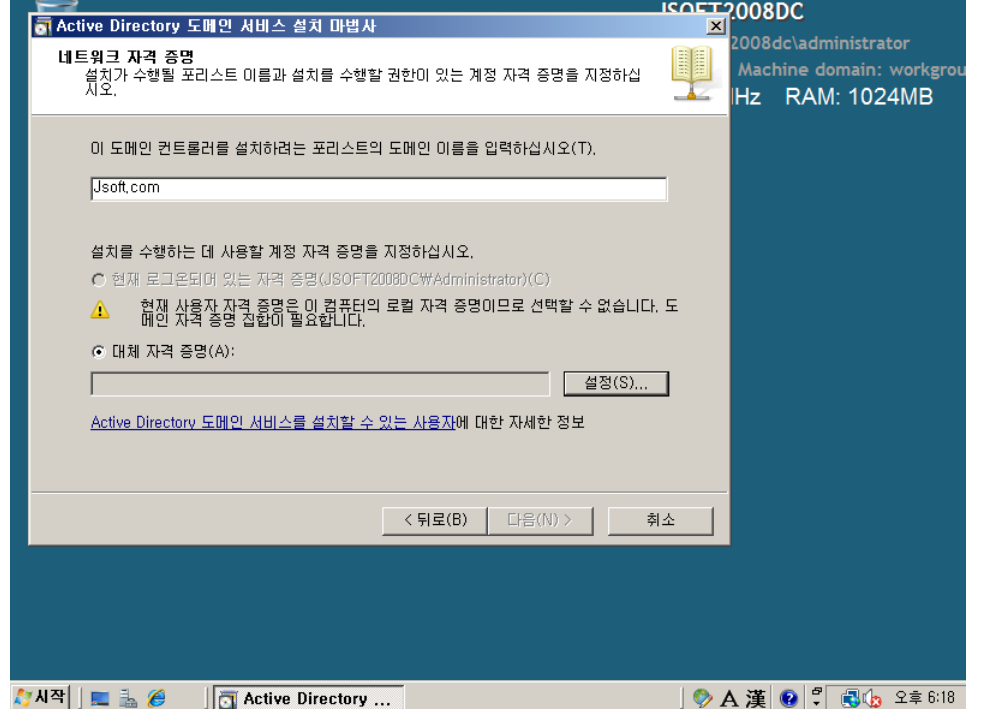

34. 네트워크 자격 증명

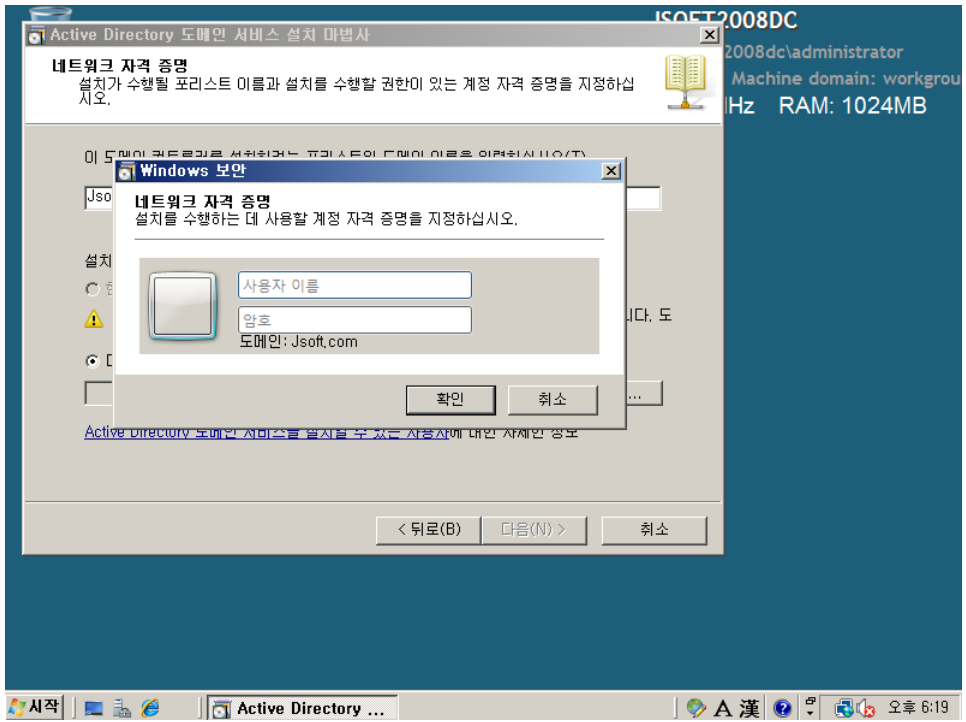

# 35. 다음

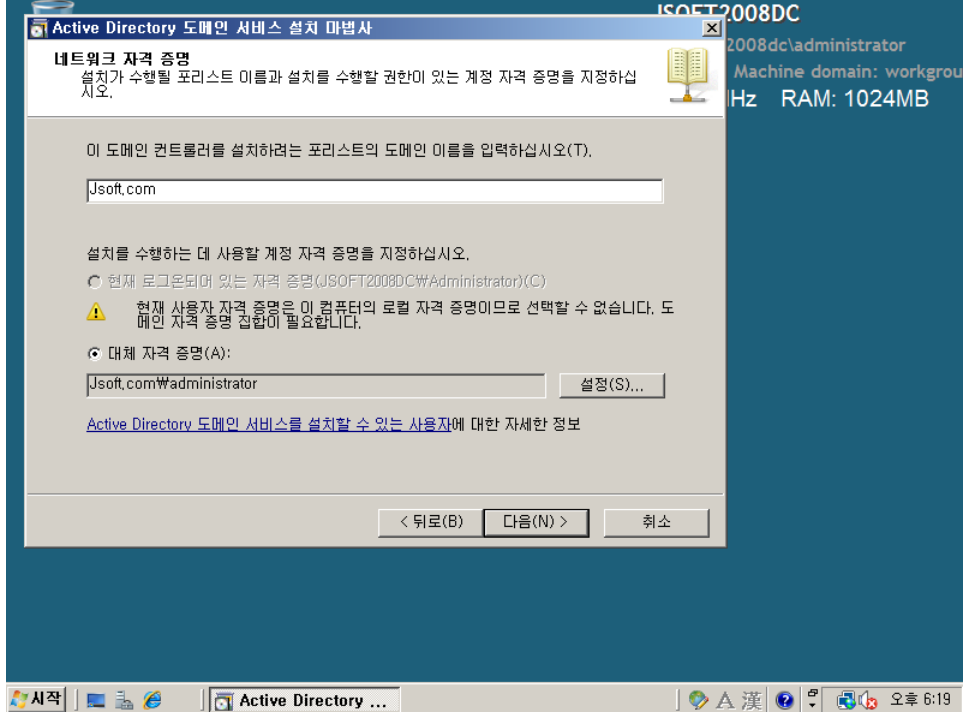

# 36. 도메인 선택

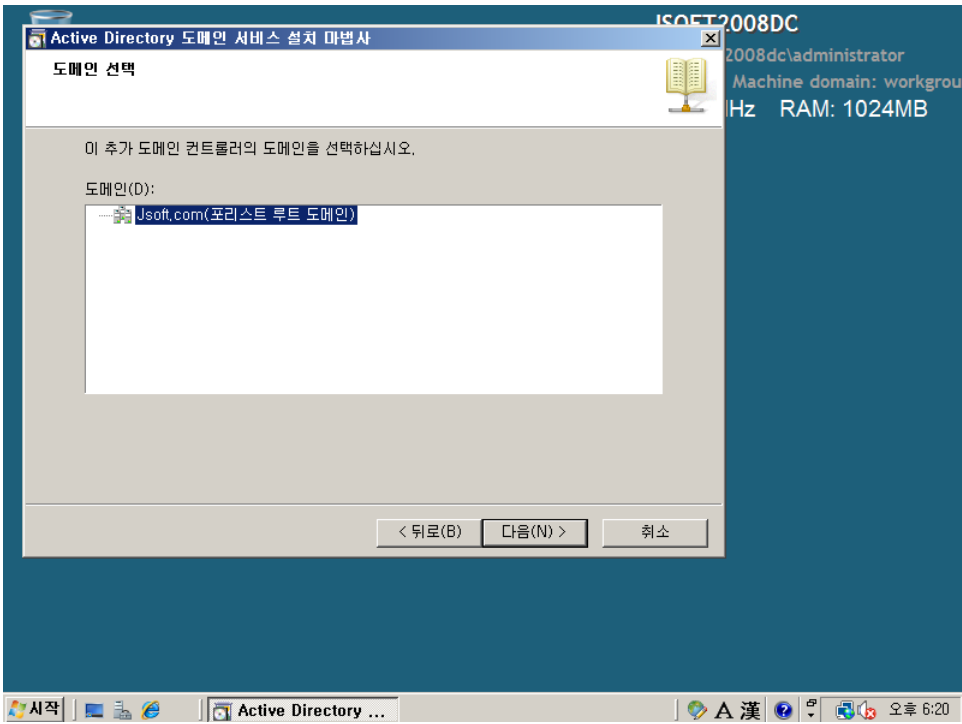

37. 설치 오류 발생 – adprep /domainprep을 사용하여 스키마를 확장해야 함(forestprep은 넘어갔 다는 것을 알 수 있다.)

![](_page_18_Picture_41.jpeg)

![](_page_18_Picture_42.jpeg)

|                                  | <b>JSOFTDC</b>                                                                                                    |  |  |  |
|----------------------------------|----------------------------------------------------------------------------------------------------|--|--|--|
| 보았 구성<br>미법사                     | Logged on user: jsoft\administrator                                                                                                    |  |  |  |
|                                  | IP address: 192.168.123.1<br>Machine domain: jsoft<br>CPU: 1 at 2700 MHz RAM: 1024MB                                                                                                    |  |  |  |
| 대문제                              | @ 명령 프롬프트<br>$-10x$                                                                                                    |  |  |  |
|                                  | Microsoft Windows [Version 5.2.3790]<br>$\blacktriangle$<br>(C) Copyright 1985-2003 Microsoft Corp.                                                                                                    |  |  |  |
| 내 컴퓨터                            | C:\Documents and Settings\Administrator>d:                                                                                                    |  |  |  |
|                                  | D:\>dir<br>D 드라이브의 볼륨: KRMSUOL_KO_DUD<br>볼륨 일련 변호: C138-E649                                                                                                    |  |  |  |
| 내 넵트워크                           | D:₩ 디렉터리                                                                                                    |  |  |  |
| Internet<br>Explorer<br>ø<br>휴지통 | 오전 05:00<br>2008-01-20<br>43 autorun.inf<br>오저<br>05:00<br>2008-01-20<br>CDIR<br>hoot<br>오전<br>2008-01-20<br>05:00<br>333,203 bootmgr<br>오전<br>05:00<br>2008-01-20<br>$\langle DIR \rangle$<br>efi<br>오전<br>05:00<br>2008-01-20<br>111,672 setup.exe<br>오천<br>05:00<br>2008-01-20<br>CDIR<br>sources<br>2008-01-20 오전 05:00<br>$\langle$ DIR><br>support<br>িত্ৰ 05:00<br>2008-01-20<br>$\langle DIR \rangle$<br>upgrade<br>-<br>5개 파일<br>5개 디렉터리<br>444,918 바이트<br>◙ 바이트 남음 |  |  |  |
|                                  | D:\>_<br>$\overline{\phantom{0}}$                                                                                                    |  |  |  |
| m                                | ■ 명령 프롬프트<br>오후 6:23<br>6                                                                                                    |  |  |  |

39. 명령 프롬프트 실행 후 CD Rom(Windows 2008 설치 CD)으로 이동 및 폴더 내용 보기(dir)

#### 40. adprep /domainprep을 실행하기 위해 경로 이동(\sources\adprep)

![](_page_19_Figure_3.jpeg)

![](_page_20_Figure_0.jpeg)

41. 도메인 기능 수준 확인(시작 – 관리 도구 – Active Directory 도메인 및 트러스트)

42. 도메인 오른쪽 버튼 클릭 – 도메인 기능 수준 올리기 클릭

![](_page_20_Picture_3.jpeg)

![](_page_21_Picture_39.jpeg)

43. 현재 도메인 기능 수준 확인 (Windows 2000 기본)

#### 44. 명령 프롬프트에서 adprep /domainprep 실행

![](_page_21_Picture_3.jpeg)

![](_page_22_Figure_0.jpeg)

45. 작업 완료 (adprep /forestprep에 비하면 순식간에 작업이 완료된다. 경고마저도 없다.)

#### 46. 도메인 기능 수준 다시 확인 (변화 없음)

![](_page_22_Picture_59.jpeg)

## 47. Windows Server 2008에 다시 로그인

![](_page_23_Picture_1.jpeg)

#### 48. 시작 – dcpromo

![](_page_23_Picture_22.jpeg)

49. Active Directory 도메인 서비스 설치 마법사 시작

![](_page_24_Picture_25.jpeg)

# 50. 운영 체제 호홖성 – 다음

![](_page_24_Picture_26.jpeg)

![](_page_25_Picture_62.jpeg)

51. 배포 구성 선택 – 기존 포리스트 선택 후 기존 도메인에 도메인 컨트롤러 추가 선택

52. 네트워크 자격 증명 – 도메인 명 입력 후 대체 자격 증명의 설정 버튼 클릭

![](_page_25_Picture_63.jpeg)

# 53. 네트워크 자격 증명

![](_page_26_Picture_13.jpeg)

# 54. 다음

![](_page_26_Picture_14.jpeg)

## 55. 도메인 선택 – 다음

![](_page_27_Picture_50.jpeg)

56. 경고 발생 – adprep /rodcprep이 실행되지 않아 읽기 젂용 도메인 컨트롤러(RODC)는 설치할 수 없다는 메시지. '예' 버튼을 클릭하여 설치를 진행한다.

![](_page_27_Picture_51.jpeg)

#### 57. 사이트 선택 – 다음

![](_page_28_Picture_91.jpeg)

### 58. 추가 도메인 컨트롤러 옵션 – 기본 값 유지 – 다음

\*참고 – 추가 정보를 읽어보면, RODC를 설치하기 위해서는 포리스트 기능 수준이 Windows Server 2003 이상이어야 한다는 것을 알 수 있다.

![](_page_28_Picture_4.jpeg)

59. 경고 발생 – 정적 IP 할당. IP 주소를 동적으로 할당했다는 내용. 네트워크 어댑터 속성에서 IPv6가 사용으로 체크되어 있기 때문에 발생.

![](_page_29_Picture_50.jpeg)

60. 네트워크 어댑터 속성(시작 – ncpa.cpl)

![](_page_29_Picture_51.jpeg)

61. 네트워크 연결 오른쪽 버튼 클릭 – 속성

![](_page_30_Picture_64.jpeg)

![](_page_30_Picture_65.jpeg)

#### 62. 인터넷 프로토콜 버젂 6(TCP/IPv6) 체크 해제 후 확인

![](_page_30_Picture_4.jpeg)

![](_page_30_Picture_66.jpeg)

![](_page_31_Picture_27.jpeg)

63. 경고 창에서 '아니오. 모든 실제 네트워크 어댑터에 고정 IP 주소를 할당합니다' 선택

# 64. 다음

![](_page_31_Picture_28.jpeg)

65. 경고 발생 – DNS 관련 경고 (추 후 확인 필요) – '예' 버튼을 클릭하여 계속 진행

![](_page_32_Picture_54.jpeg)

66. 데이터베이스, 로그 파일 및 SYSVOL 위치 – 기본 값 사용. 다음 버튼 클릭

![](_page_32_Picture_55.jpeg)

67. 디렉토리 서비스 복원 모드 관리자 암호

![](_page_33_Picture_33.jpeg)

# 68. 요약 ('DNS 위임 업데이트'가 '아니오'로 설정되어 있음에 유의할 것)

![](_page_33_Picture_34.jpeg)

## 69. 설치 진행

![](_page_34_Picture_17.jpeg)

# 70. 설치 완료 – 마침

![](_page_34_Picture_18.jpeg)

#### 71. 시스템 재 시작

![](_page_35_Picture_1.jpeg)

![](_page_35_Picture_3.jpeg)

![](_page_36_Picture_85.jpeg)

#### 73. 기존 Domain Controller에 로그인 – DNS 관리 콘솔 실행

![](_page_36_Figure_3.jpeg)

75. 영역 젂송 탭 – 영역 젂송 허용이 체크 해제된 것을 알 수 있다. 영역 젂송이 허용되지 않았 기 때문에 Windows 2008 Domain Controller로 DNS 복제가 이루어지지 않은 것으로 보인다. 영 역 젂송 허용에 체크 후 '아무 서버로' 선택 후 확인

![](_page_37_Picture_113.jpeg)

![](_page_37_Picture_3.jpeg)

![](_page_38_Picture_24.jpeg)

77. Windows 2008 도메인 컨트롤러에서 DNS 다시 확인 – DNS가 복제된 것을 확인할 수 있다.

### DCDiag NCSecDesc 오류

Windows Server 2003 도메인에 Windows Server 2008 DC를 추가한 후 DCDiag로 검사해보면 다 음과 같은 오류가 발생하는 경우가 있다.

……………………………………………………………………………………………………………………………………………………..

Starting test: NCSecDesc

Error NT AUTHORITY\ENTERPRISE DOMAIN CONTROLLERS doesn't have

Replicating Directory Changes In Filtered Set

access rights for the naming context:

DC=ForestDnsZones,DC=barnyard,DC=com

Error NT AUTHORITY\ENTERPRISE DOMAIN CONTROLLERS doesn't have

Replicating Directory Changes In Filtered Set

access rights for the naming context:

DC=DomainDnsZones,DC=barnyard,DC=com

......................... TLDC2 failed test NCSecDesc

……………………………………………………………………………………………………………………………………………………..

DCDiag의 NCSecDesc는 Application Directory Partition Heads가 복제를 위한 적절한 권한을 가지 고 있는지 체크한다.

위의 경고는 Windows Server 2003 도메인 홖경에서 RODC(읽기 젂용 도메인 컨트롤러)를 위한 준비 없이 Windows Serer 2008을 DC로 승격(promotion) 시켰을 경우에 발생한다.

만약 Forest에서 RODC를 사용할 계획이 없다면 위 경고는 무시해도 된다. 그러나 RODC를 사용 할 계획이라면 다음 명령을 사용하여 Forest 스키마를 확장시켜야 한다.

adprep /rodcprep

위 오류를 실제로 확인해 보자.

1. Windows Server 2008 DC에서 dcdiag 실행

\*참고 : Windows Server 2008은 Support 툴을 따로 설치하지 않아도 됨.

![](_page_40_Picture_28.jpeg)

2. NCSecDesc 경고 확인

![](_page_41_Figure_0.jpeg)

3. Windows 2008 설치 DC를 삽입 후, 명령 프롬프트에서 Windows 2008 CD로 경로 이동

![](_page_42_Picture_0.jpeg)

4. 다음 경로로 이동 - \sources\adprep

![](_page_43_Picture_0.jpeg)

5. adprep /rodcprep 실행

![](_page_44_Picture_0.jpeg)

6. 실행 결과 화면

![](_page_45_Figure_0.jpeg)

7. 다시 DCDiag 실행 후 결과 확인 – NCSecDesc가 테스트를 통과한 것을 확인할 수 있다.

![](_page_46_Picture_16.jpeg)

-끝-DigitalMOA의 TSG 부서원이라면 누구나 내용 추가, 수정 가능합니다.